# **WordPress eStore Plugin EXTRA Shortcodes Reference**

### These set of shortcodes will only work if you have the "Extra WP eStore Shortcodes addon" installed.

Shortcodes are used in posts, pages or sidebar text widget. The functions can be used in the theme's template file (Example: the footer.php file).

1 is the product ID or the category ID used in the following examples.

#### **Useful Links**

- Quick setup and *usage video tutorial* (you must watch it).
- List of all the fancy product display templates [here.](http://www.tipsandtricks-hq.com/ecommerce/stylish-product-display-options-for-wp-estore-829)
- Creating an add to cart button.
- Creating a **buy now button**.
- Creating a subscription button.

#### **Use Any Fancy Display Template with Any Type of Buttons**

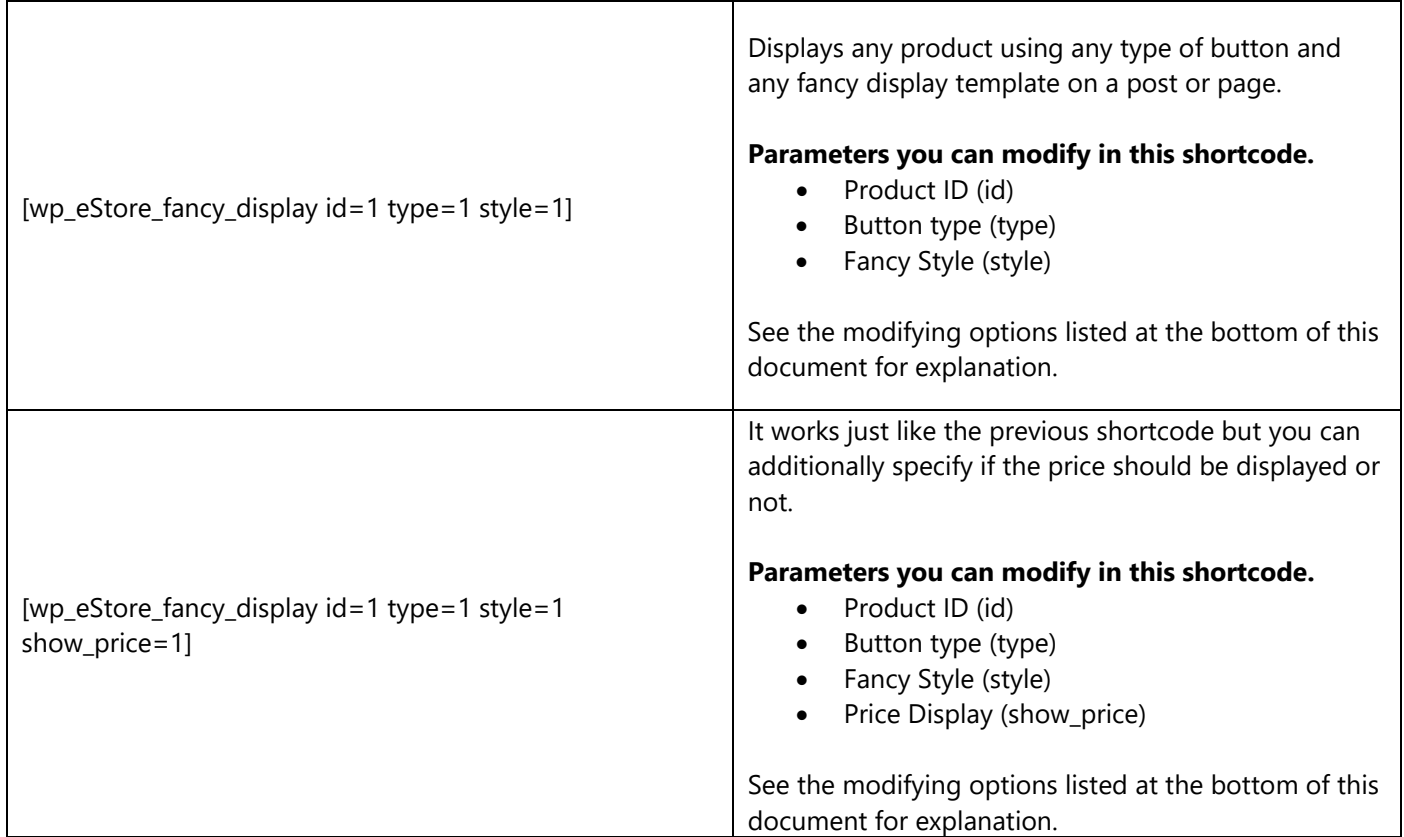

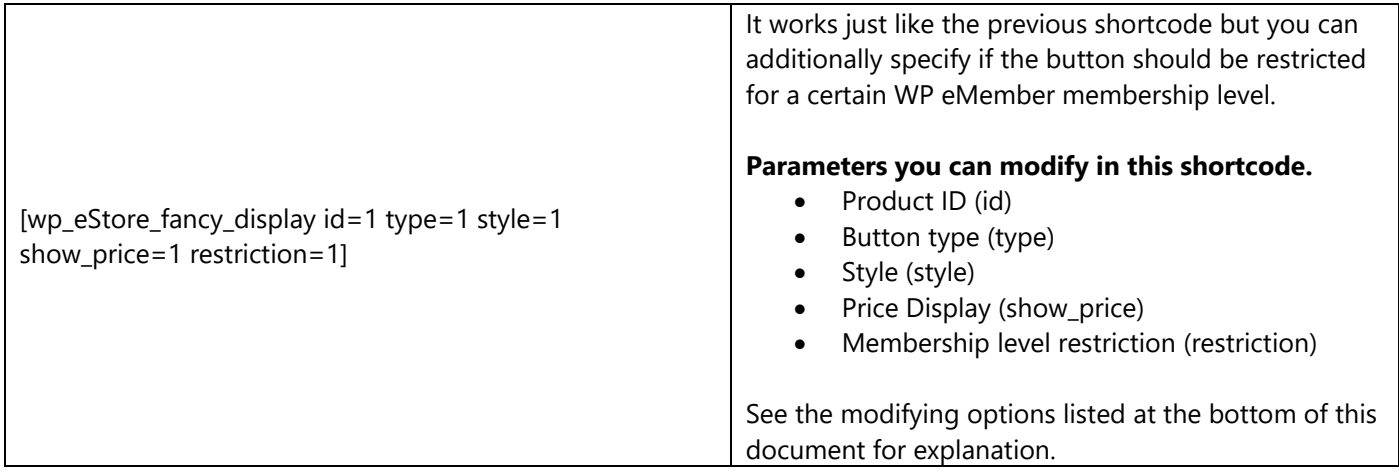

# **Add to Cart Button Only Shortcodes**

These shortcodes only work with "Add to Cart" type buttons.

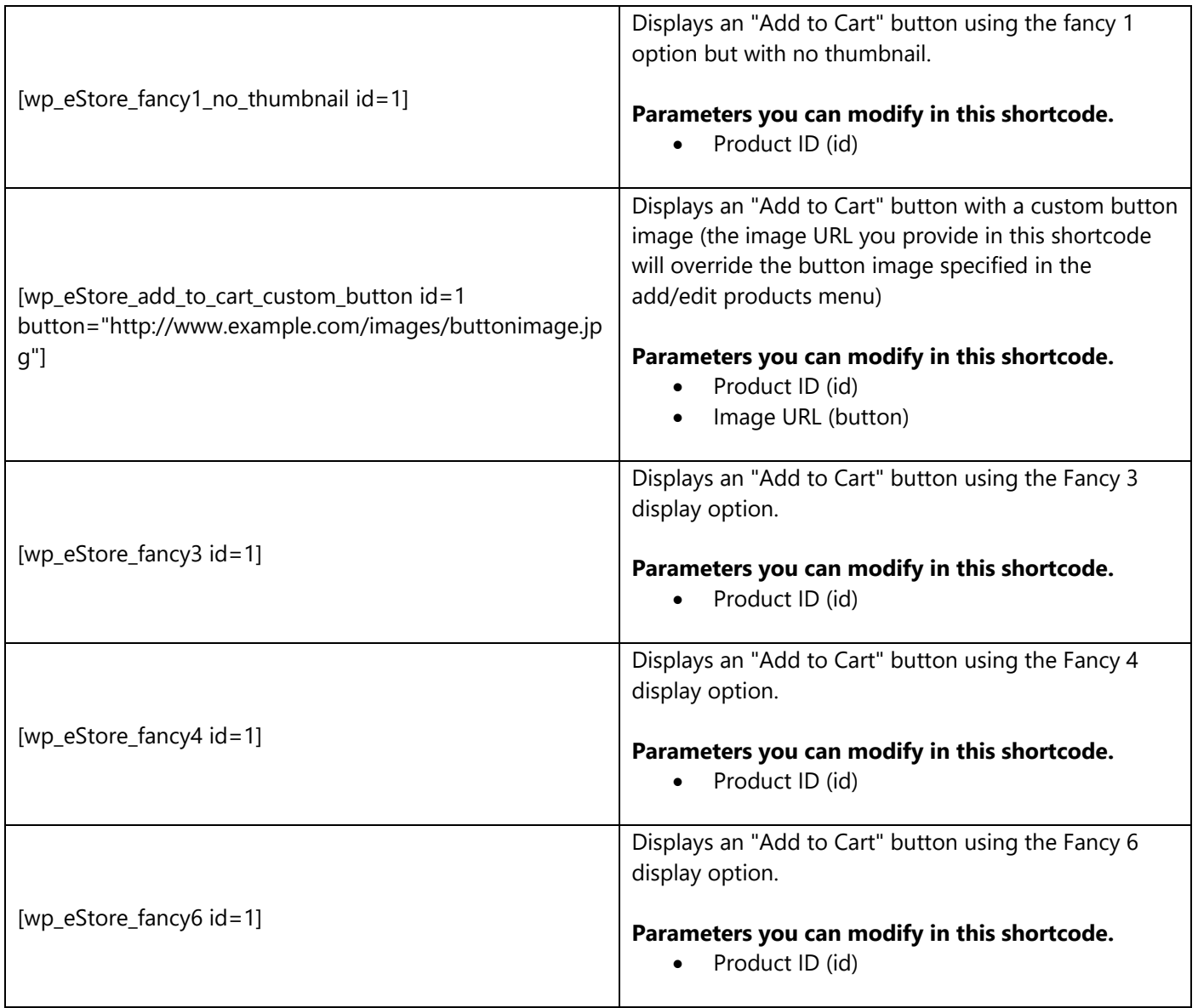

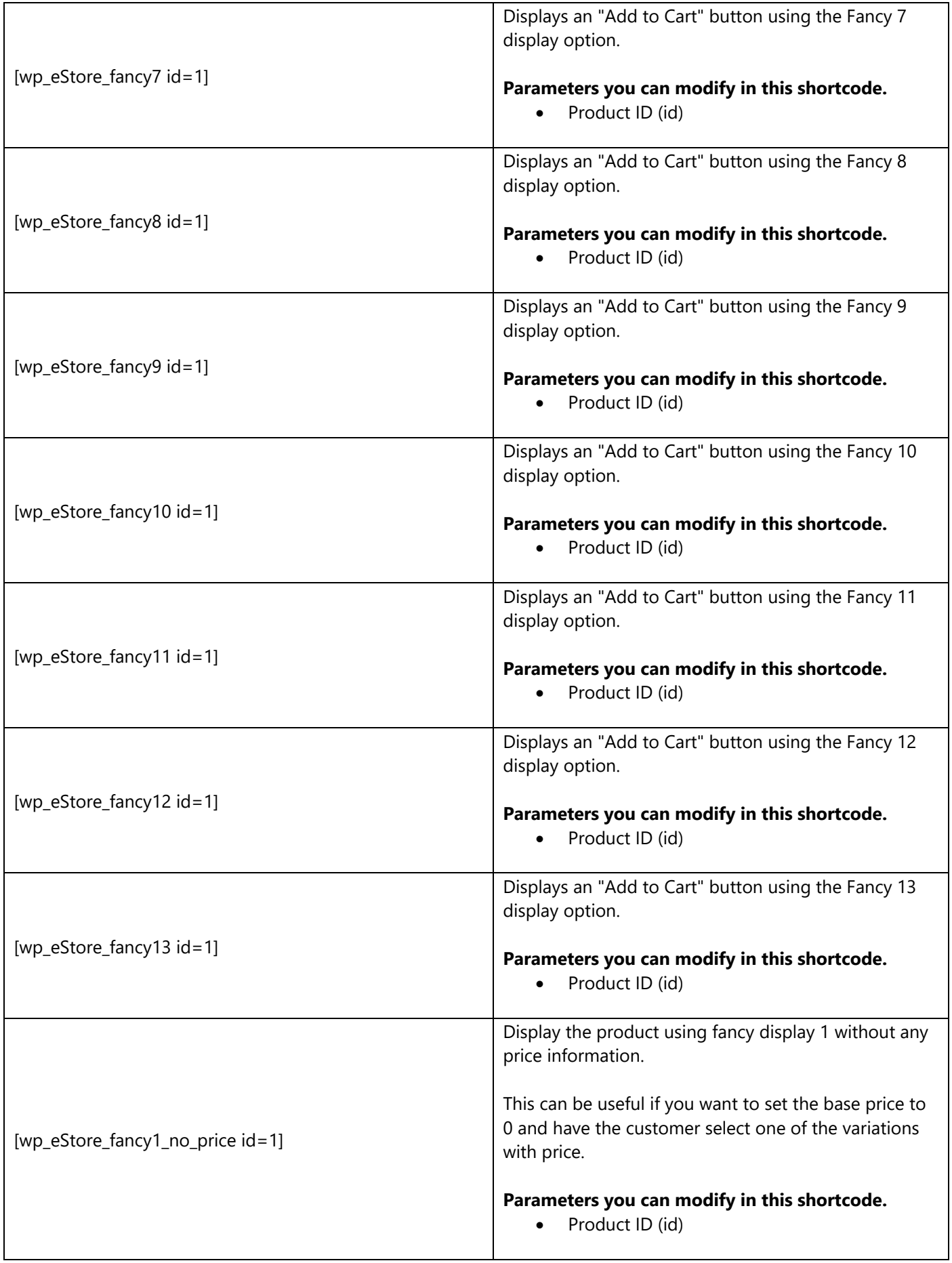

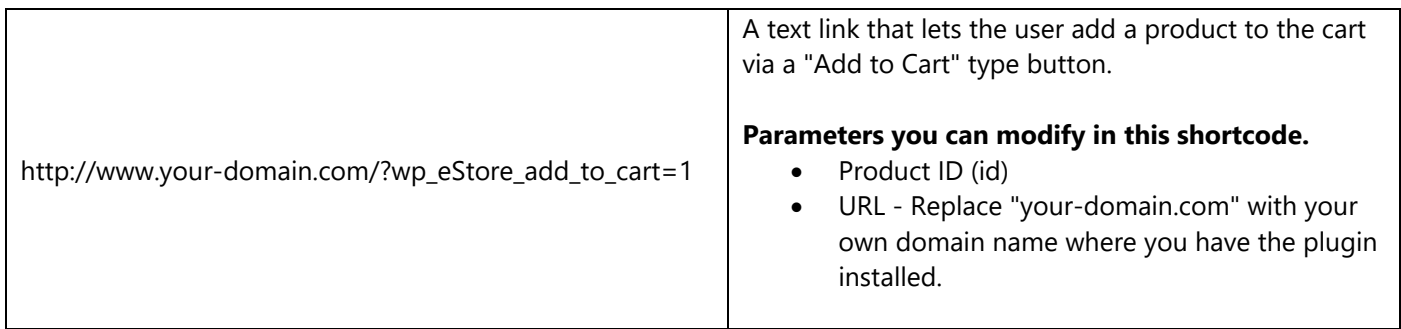

## **Shopping Cart Specific Shortcodes**

Use one of the following shortcodes to display the shopping cart on your site.

"Add to Cart" buttons need a shopping cart to go with it. Your customers add item(s) to the cart then they checkout from the cart to make the payment.

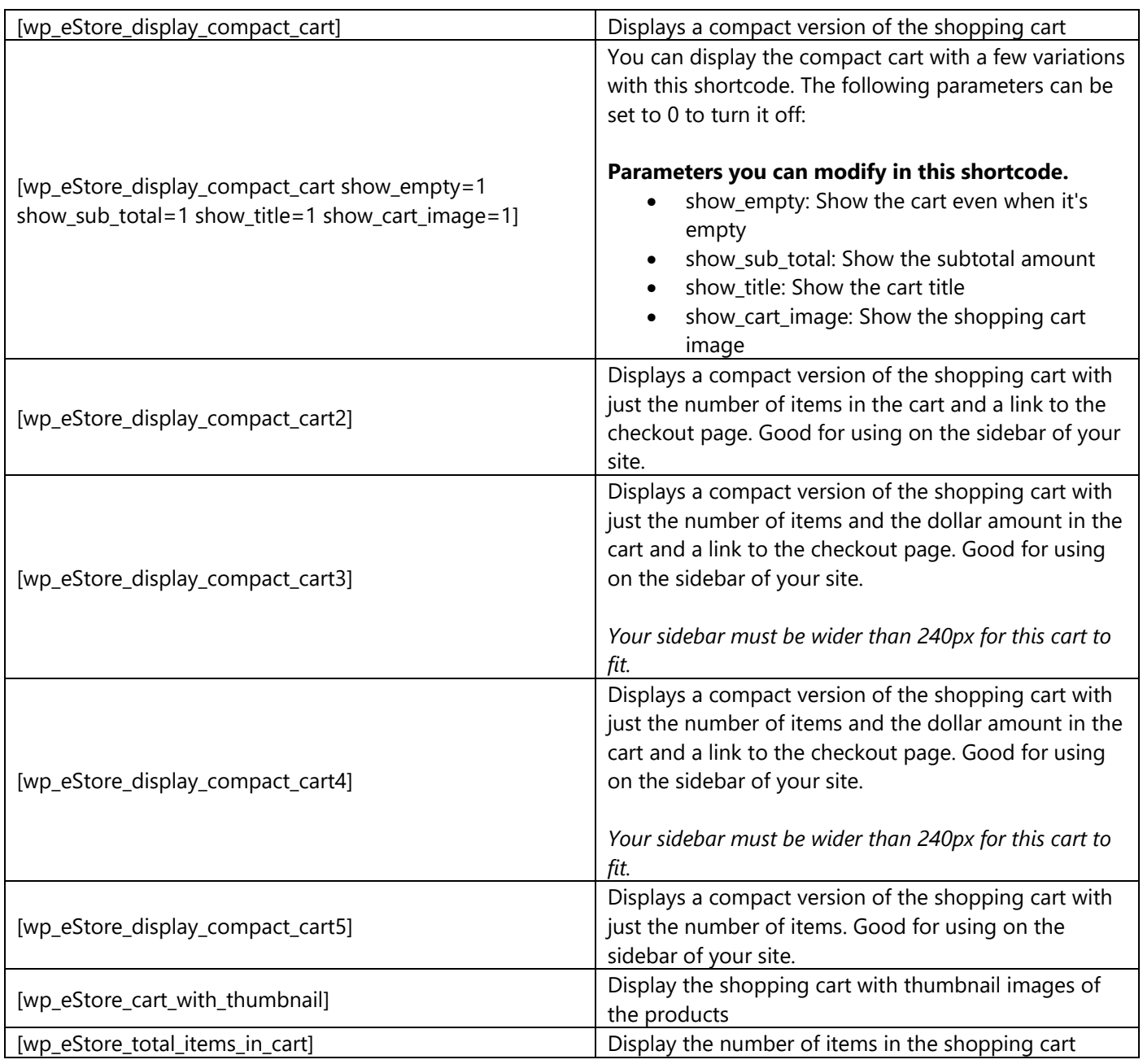

### **Buy Now Button Only Shortcodes**

A "Buy Now" type button can be used to make once off quick payment. This button takes the customer directly to the payment page (bypassing the shopping cart). Some users like to use this type of button on a landing page.

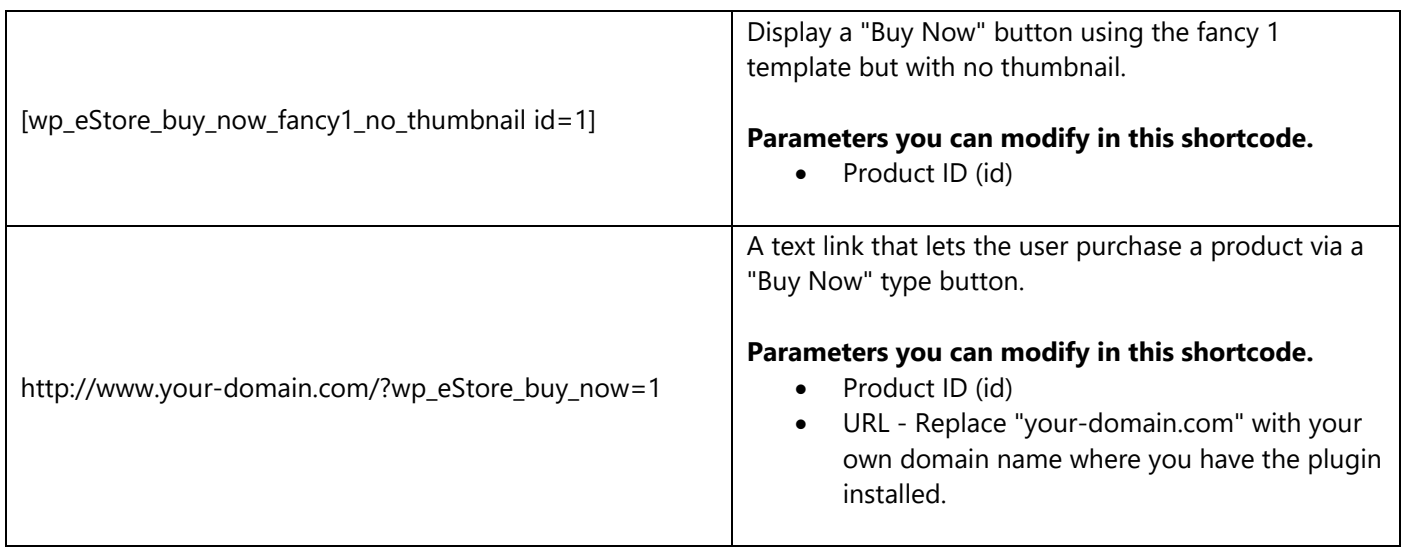

### **Subscription Button Only Shortcodes**

A "Subscription" button is used for collecting recurring payments. This means you want the payment to recur at a specified interval (Example: once a month). For example, you could use this type of button for a membership payment.

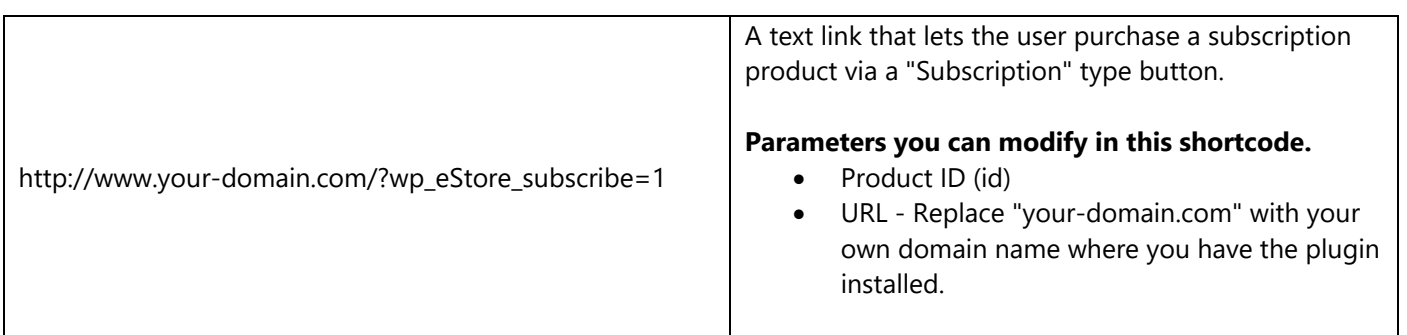

### **Download Now Button Only Shortcodes**

"Download Now" buttons are used to let a person download a file for free (without disclosing the true location of the file)

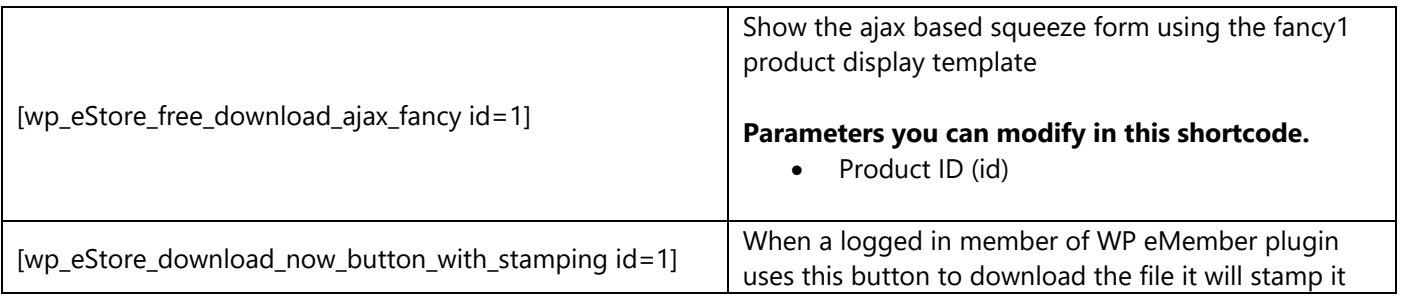

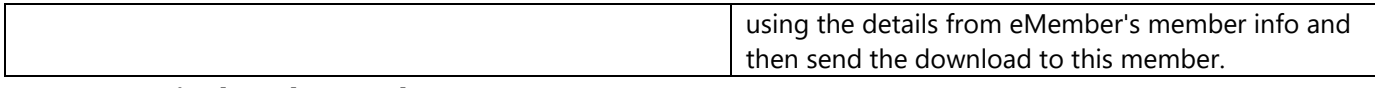

### **Category Display Shortcodes**

Category Specific buttons work with product categories.

Useful Links

• Product **[Category Documentation](http://www.tipsandtricks-hq.com/ecommerce/wordpress-estore-product-categorization-431)** 

• Using different buttons types and [display templates with category](http://www.tipsandtricks-hq.com/forum/topic/estore-using-categories-to-display-products-with-different-button-types)

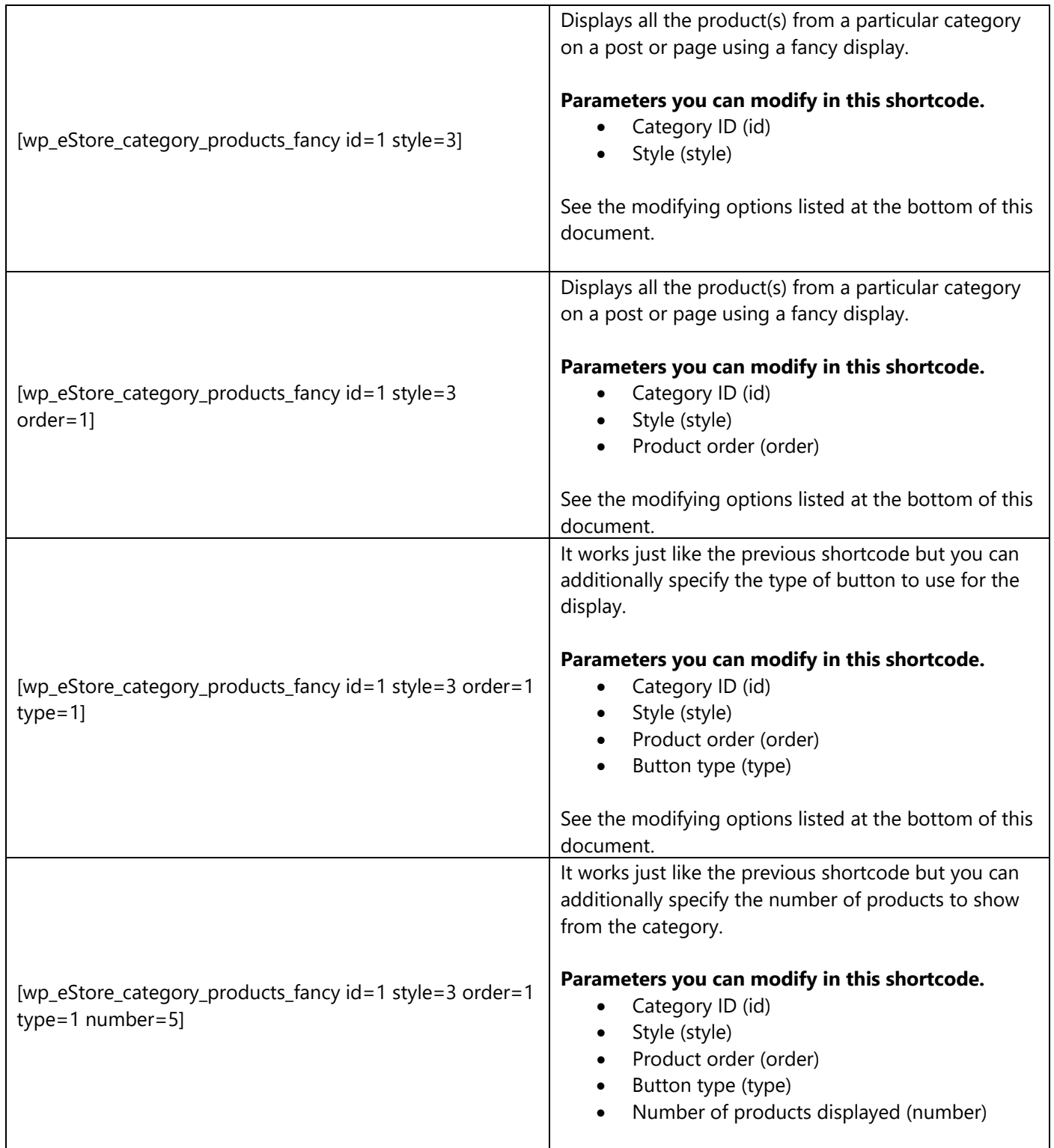

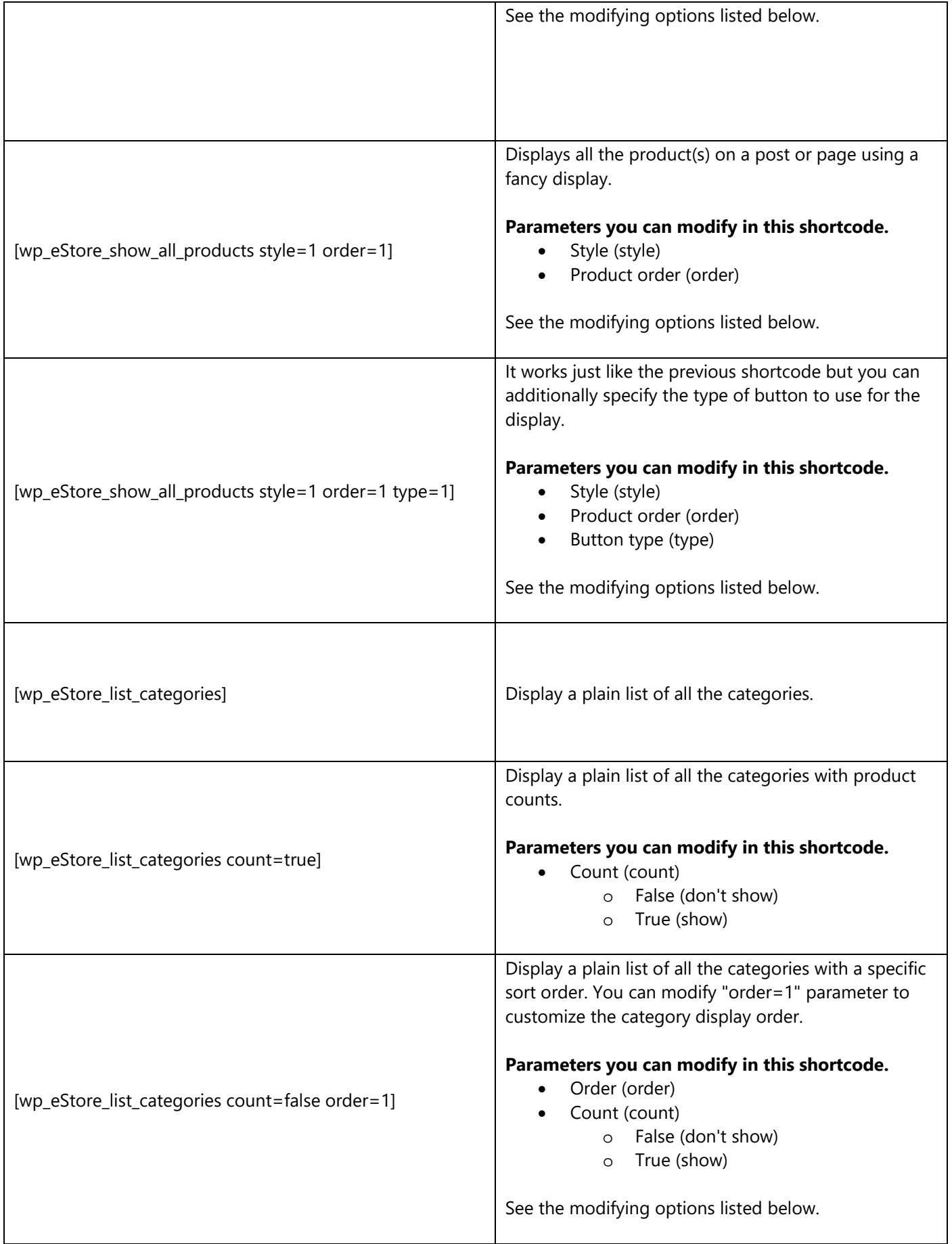

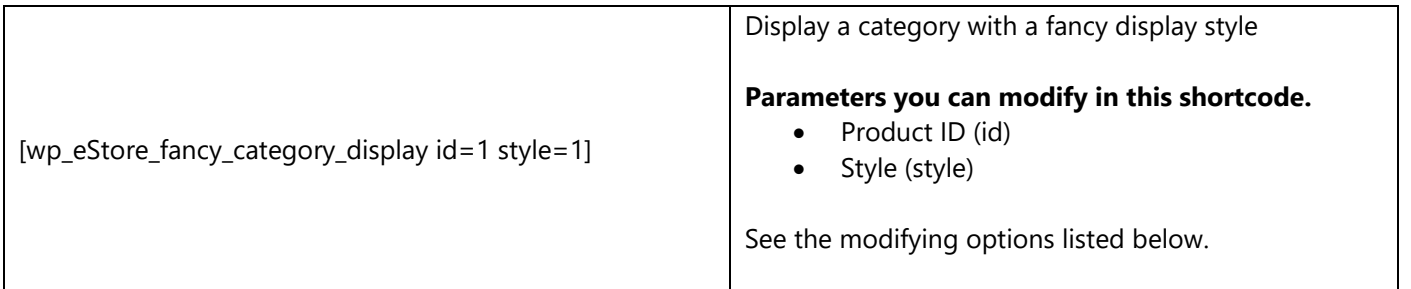

## **Miscellaneous Shortcodes**

These shortcodes are used to do miscellaneous options (Example: Show a sales counter or remaining copies of a product).

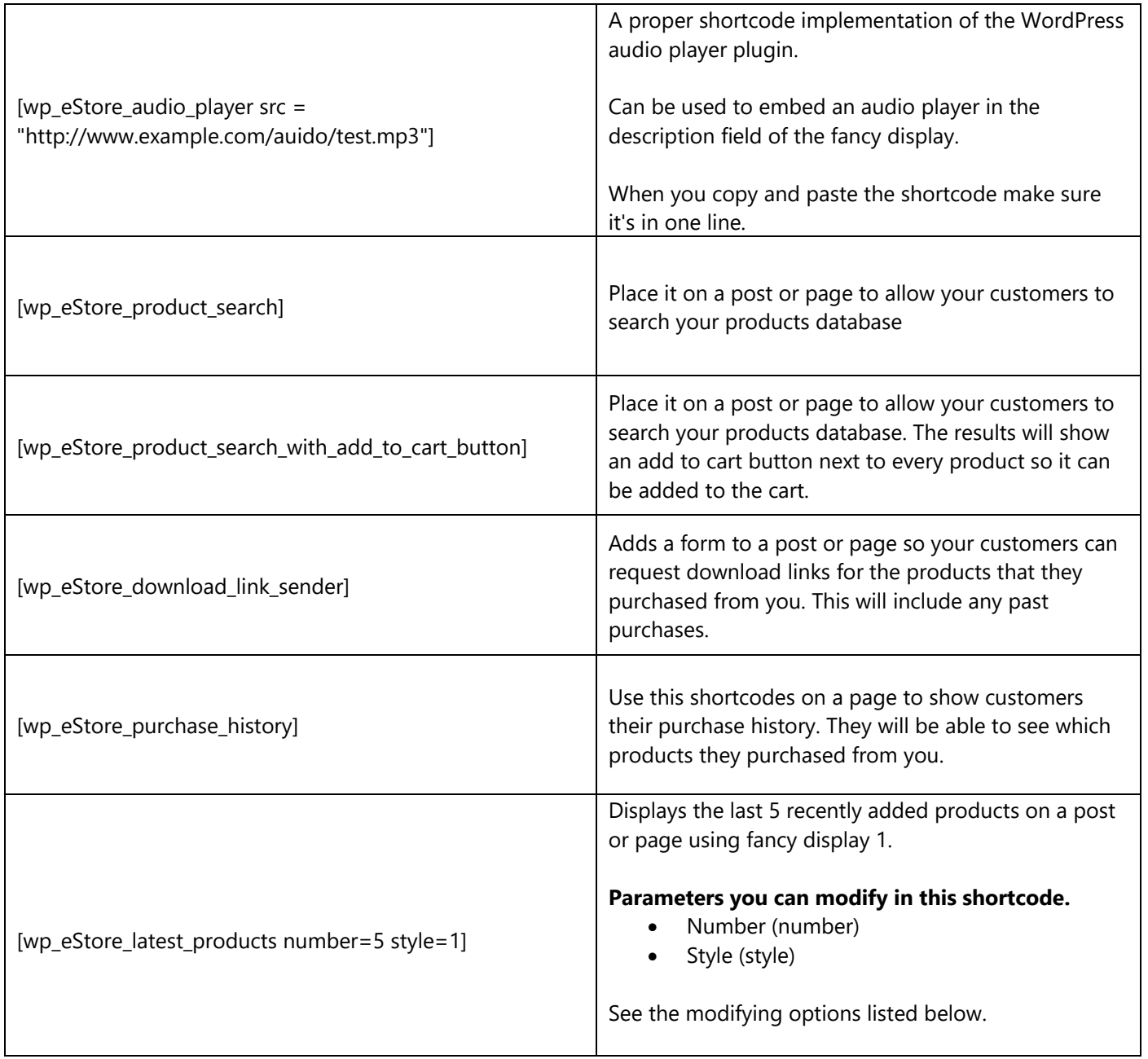

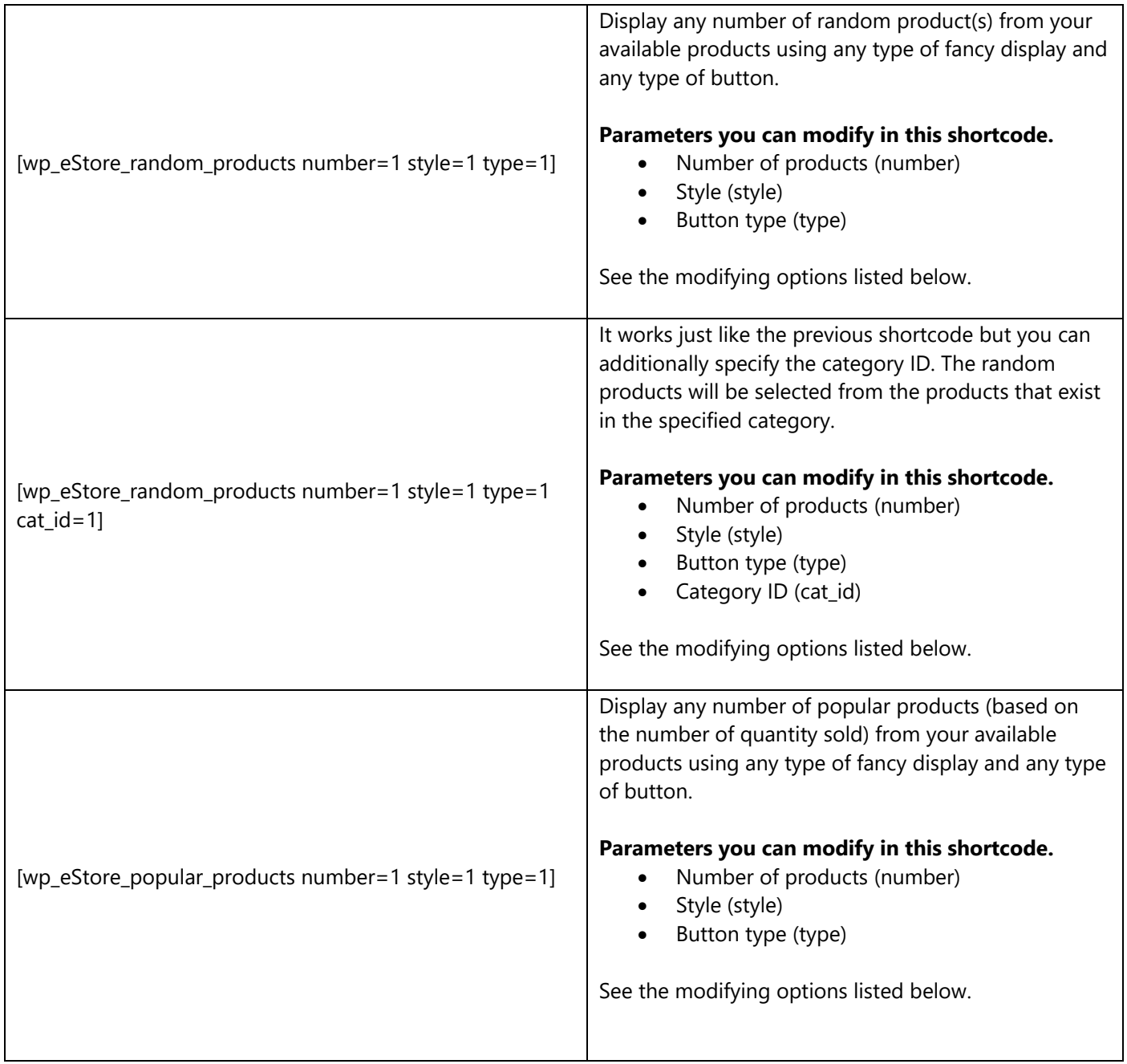

## **Modifier Option Index**

#### **Button Type Modifier** (type)

Use the following number to modify which type of button is displayed.

- 1 Add to Cart type button
- 2 Buy Now type button
- 3 Subscription type button
- 4 Download Now type button

#### **Fancy Display Modifier** (style)

This is used to specify which display option you wan to use. You simply specify the number of the display you want to use in the shortcode.

Example: [wp\_eStore\_fancy\_display id=1 type=1 style=1] (see red text)

#### **Price Display Modifier** (show\_price)

0: Do not show the price of the product

1: Show the price of the product

#### **Membership Access Modifier** (restriction=1)

For example if you want your members from membership level 2 to be able to interact with the button then use "restriction=2"

#### **Category Order Modifier** (order)

Here are the options you have for this modifier.

- 1 Sort by product ID in ascending order
- 2 Sort by product ID in descending order
- 3 Sort by product name (a-z)
- $\bullet$  4 Sort by product name  $(z-a)$

## **PHP Functions**

You can use the PHP functions in your theme's template file (if needed).

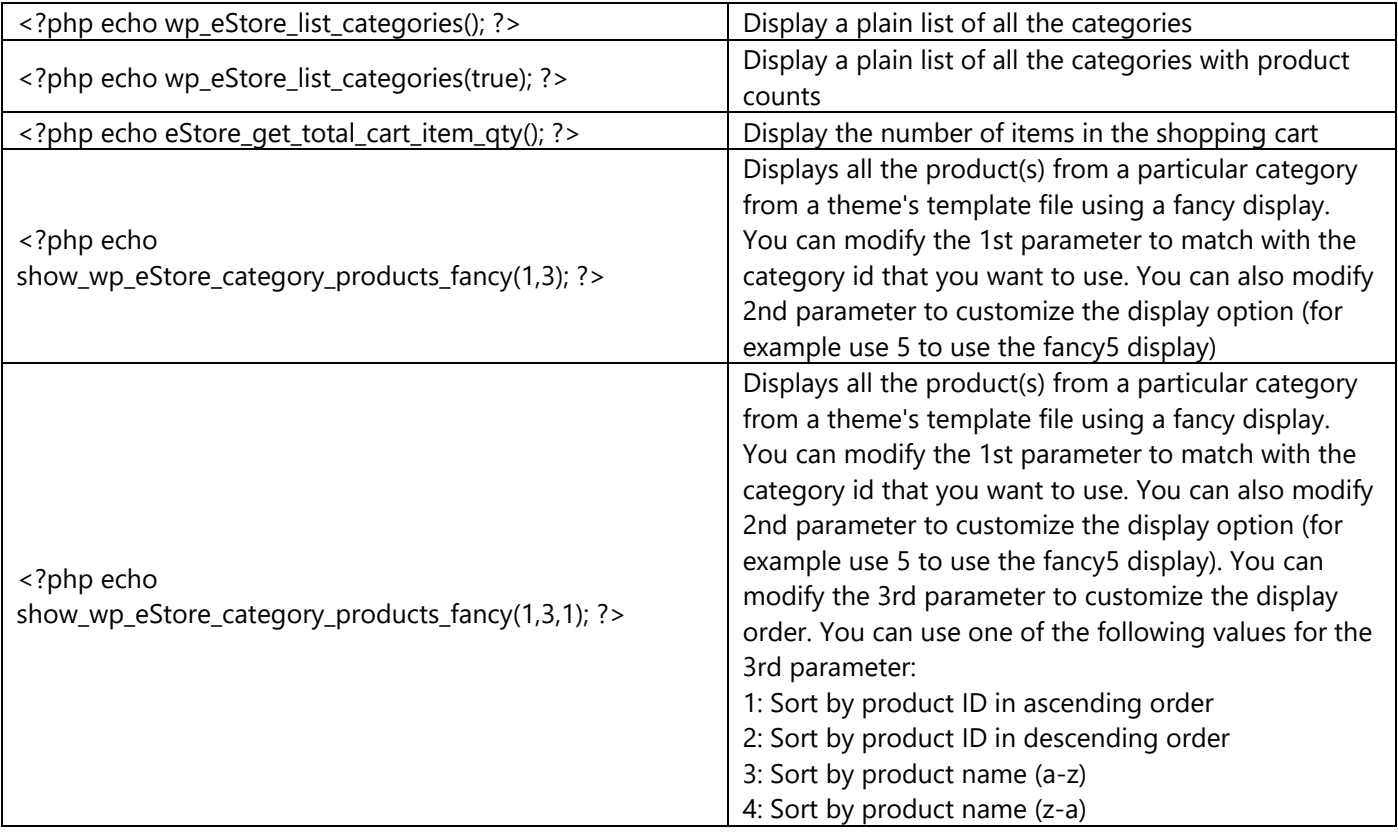

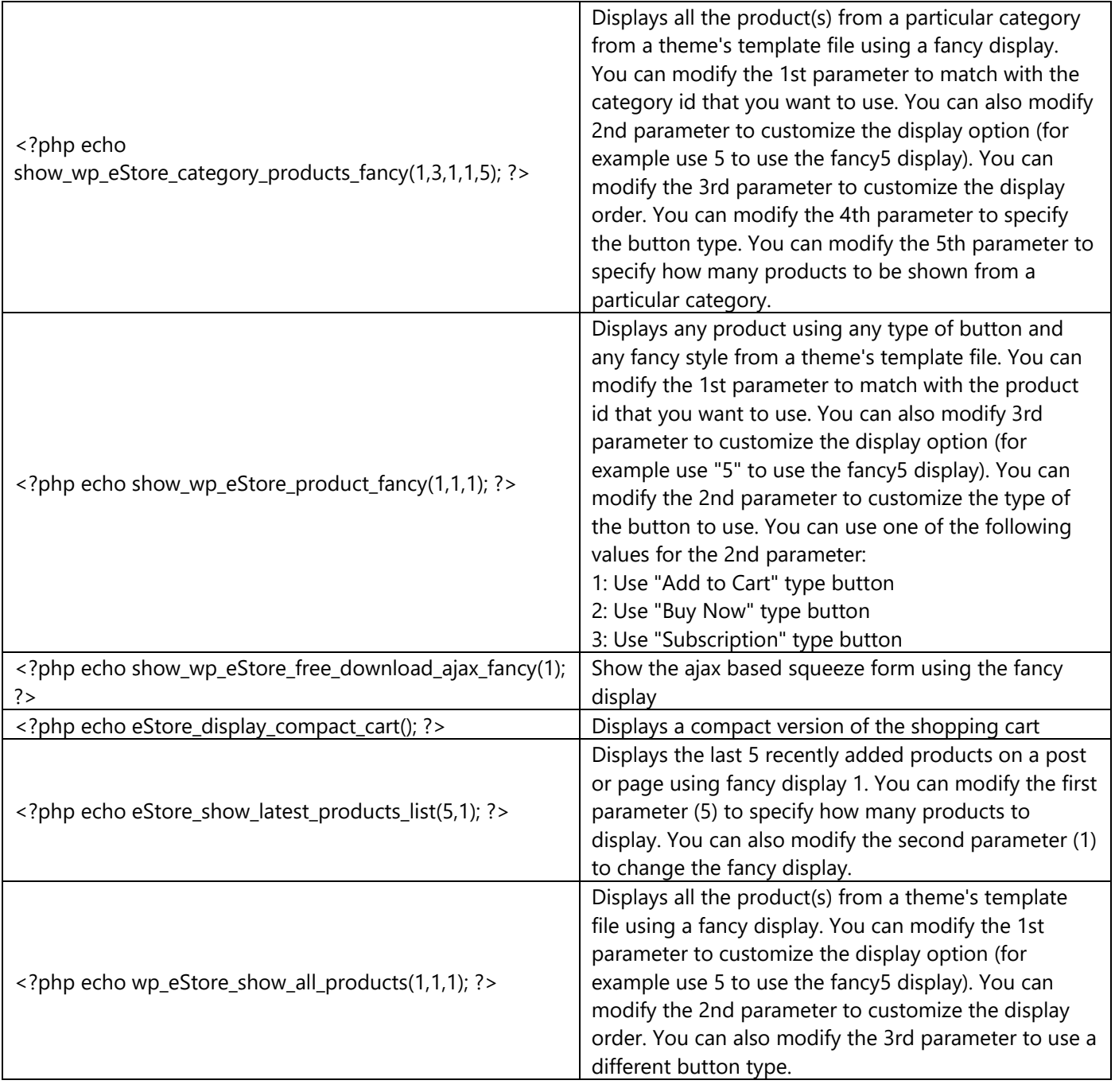